City of Chicago

# BACP – Apply for a Sidewalk Cafe Permit User Guide [Ver. 1.0]

# Contents

| Web Portal                                            | 3  |
|-------------------------------------------------------|----|
| Log into the application                              | 3  |
| Select Application Type                               | 5  |
| Creating an application – Sidewalk Cafe (New Address) | 6  |
| Application Information – Add Primary Applicant       | 7  |
| Emergency Contacts                                    | 9  |
| Permit Details                                        | 11 |
| Documentation                                         | 13 |
| Legal Agreement                                       | 14 |
| Status page                                           | 15 |

## Web Portal

# Log into the application

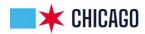

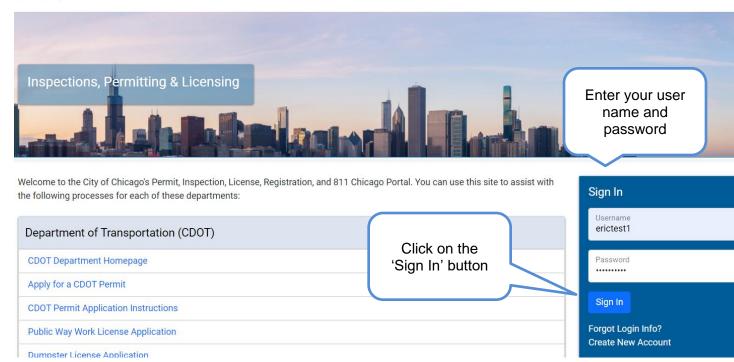

• Click on the Permits button

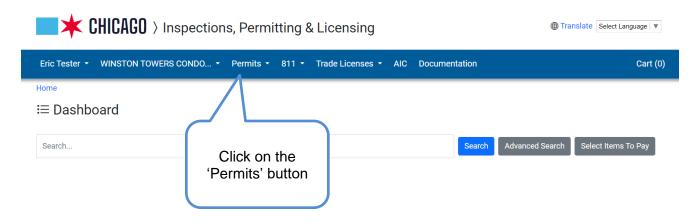

Click on the 'Create Permit' button

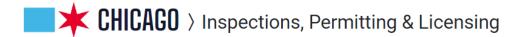

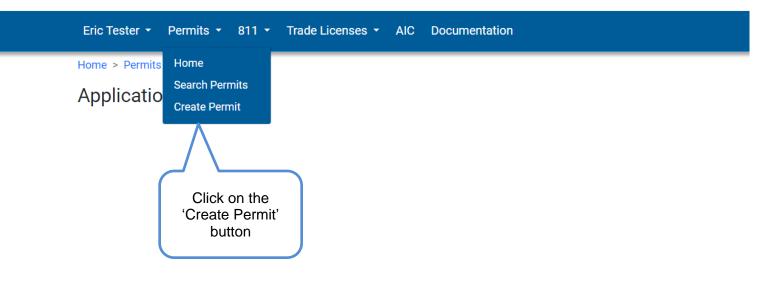

## **Select Application Type**

• Click on the 'Let's get started' button for the 'BACP Sidewalk Cage Permits' option

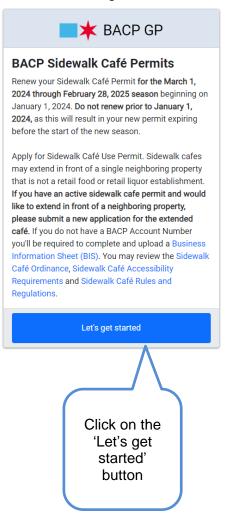

# Creating an application – Sidewalk Cafe

- Fill in the required Information by entering an address
- Click on the Search button

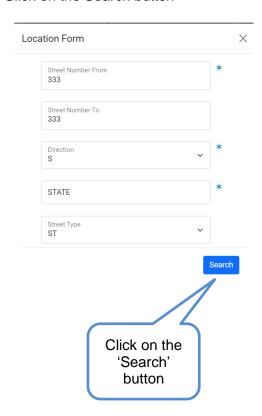

- Fill out all required information
- Click on the 'Next Step' button

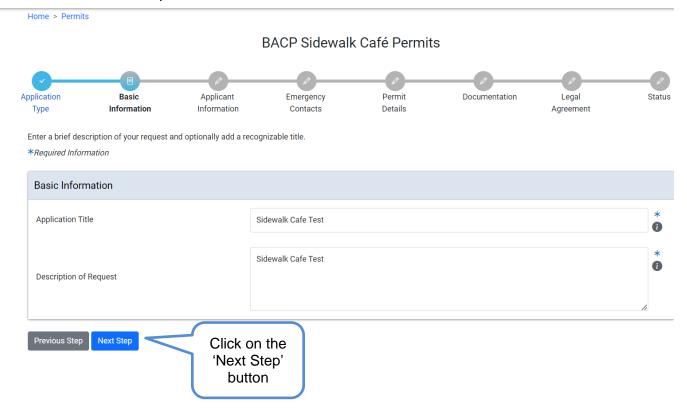

## Application Information – Add Primary Applicant

Click on the 'Add Primary Applicant' button or 'Add Company' button

BACP Sidewalk Café Permits - Sidewalk Cafe

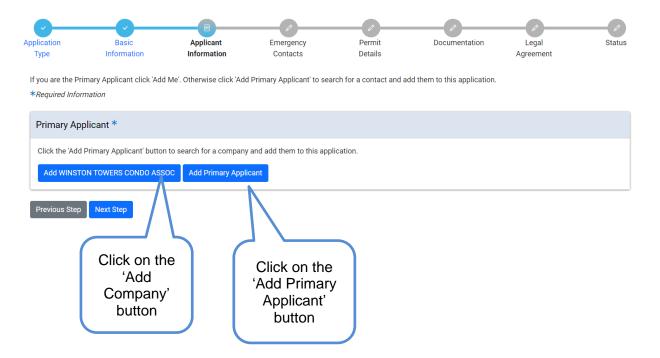

Click on the 'Select' button of the applicant you want

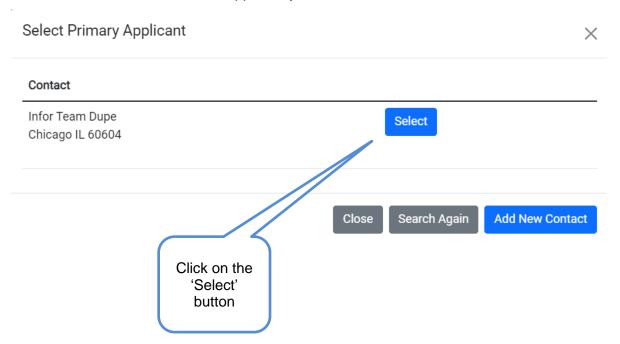

#### Click on the Next Step button

If you are the Primary Applicant click 'Add Me'. Otherwise click 'Add Primary Applicant' to search for a contact and add them to this application.

\*Required Information

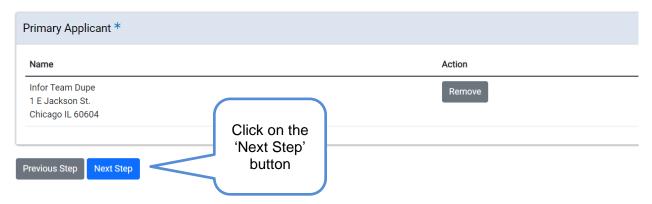

#### **Emergency Contacts**

• Click on the '+ Add Emergency Contact Information' button

BACP Sidewalk Café Permits - Sidewalk Cafe

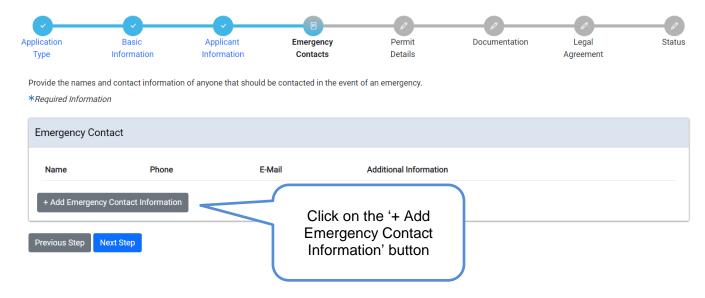

- Fill in required information
- Click on Add Emergency Contact Information button

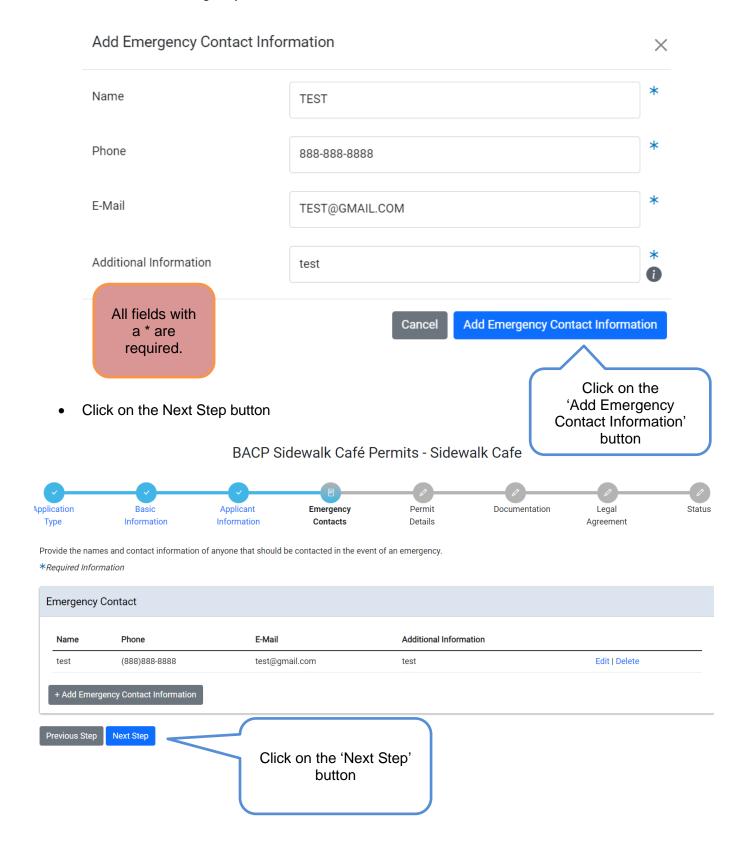

#### **Permit Details**

Business

location grid is

populate

pre-

d with

location

entered

the

you

- An application number has been generated and application has been saved
- Enter your BACP account number (You must have a valid retail food establishment license)
- Enter the Site number for the location
- Enter Permit Year
- Enter Proposed Sidewalk Café Seating Capacity
- Enter Proposed Days and Hours of Operation
- Business location grid is pre-populated with the location you entered initially

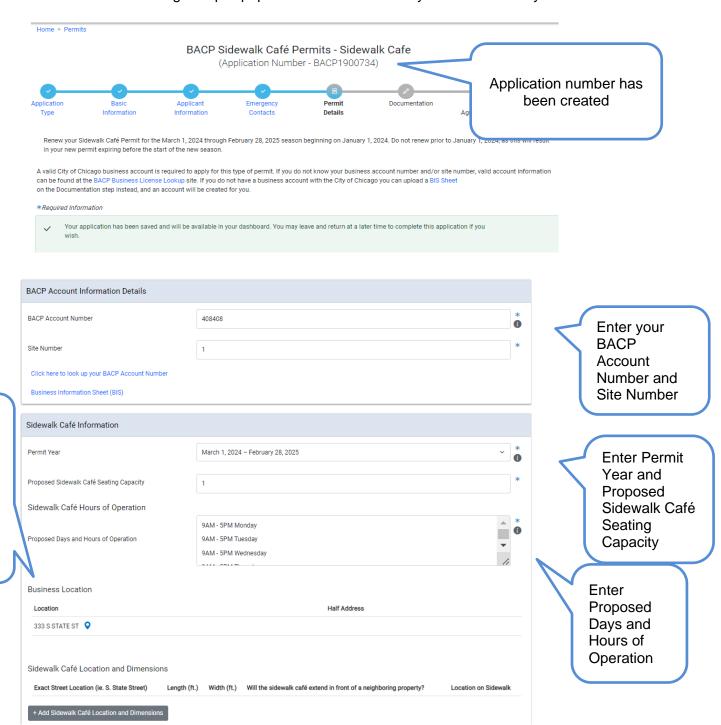

\*If you don't know what your BACP account number is, you can click on the BACP Account Number link above to follow the instructions on how to look it up or create a new one

Click on '+ Add Sidewalk Café Location and Dimensions' button

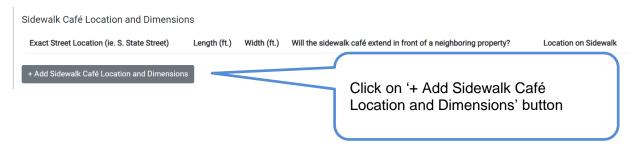

- Fill out all required information
- Click on 'Add Sidewalk Café Location and Dimensions' button

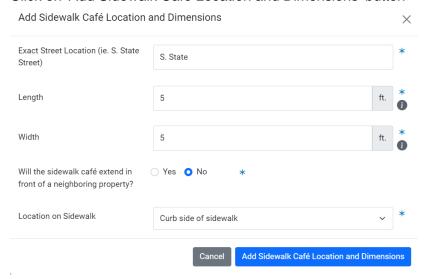

Click Next Step

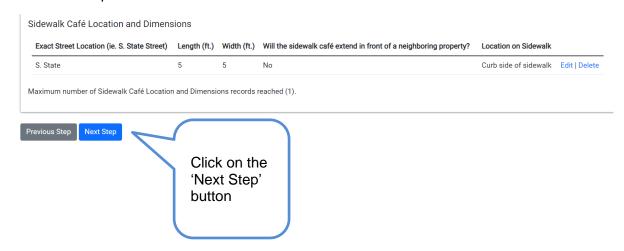

#### **Documentation**

- The yellow box will indicate what documents are needed to move forward (Templates/examples are available at the links below)
- Click on the + Add Document button

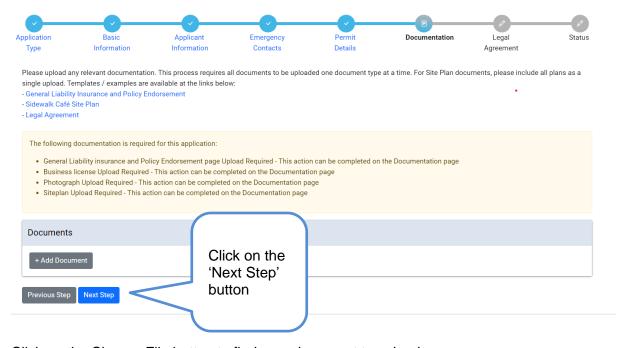

- Click on the Choose File button to find your document to upload
- Select the option that meets what you are uploading (Each document you are uploading will need to be done separately)
- Click on Upload button

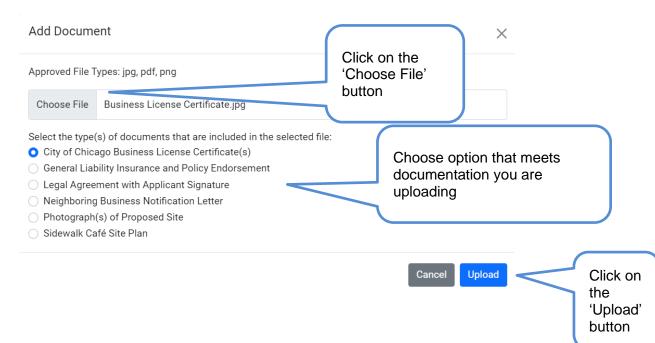

- When all documentation has been uploaded, messages will be gone
- Click on the Next Step button

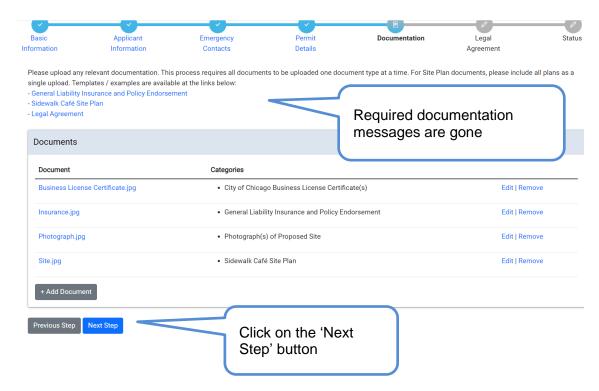

#### Legal Agreement

Previous Step

Clear

Accept

- Read legal agreement
- Provide your signature
- Click on Accept button

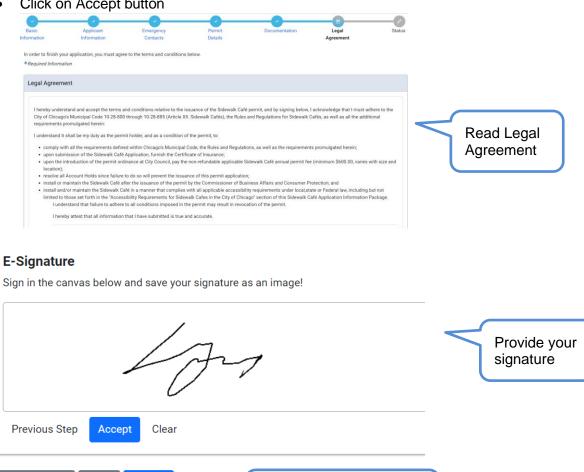

Click on the 'Accept'

button

#### Status page

- All previously entered information will be on this page
- Page will let user know what the status of the application is

#### BACP Sidewalk Café Permits - Sidewalk Cafe

(Application Number - BACP1900734)

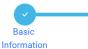

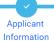

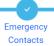

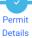

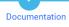

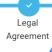

Information

Application

Status

Please click here to subscribe to Chicago Business Alerts, including notifications for wind advisories.

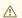

#### Application Information:

- Your application is currently under review by BACP. You will receive an email when the review is complete.
- Account Hold You have an unresolved hold on your account that may prevent your permit from being issued or renewed. Review the hold information below for details.

#### **Cancel Application**

| Summary    |                                   |           |
|------------|-----------------------------------|-----------|
| Туре       | BACP Sidewalk Café Permits        |           |
| Status     | Intake Review                     |           |
| Applicants | Infor Team Dupe-Primary Applicant | more info |